## **INSTALLAZIONE SOPHOS ANTIVIRUS**

Avviare **Internet Explorer** e sulla barra degli indirizzi digitare **[http://antivirus.units.it](http://antivirus.units.it/)**. Verrà visualizzata la Home-Page come nella figura riportata qui sotto. Fare click sul link **Download** nella sezione in alto a sinistra.

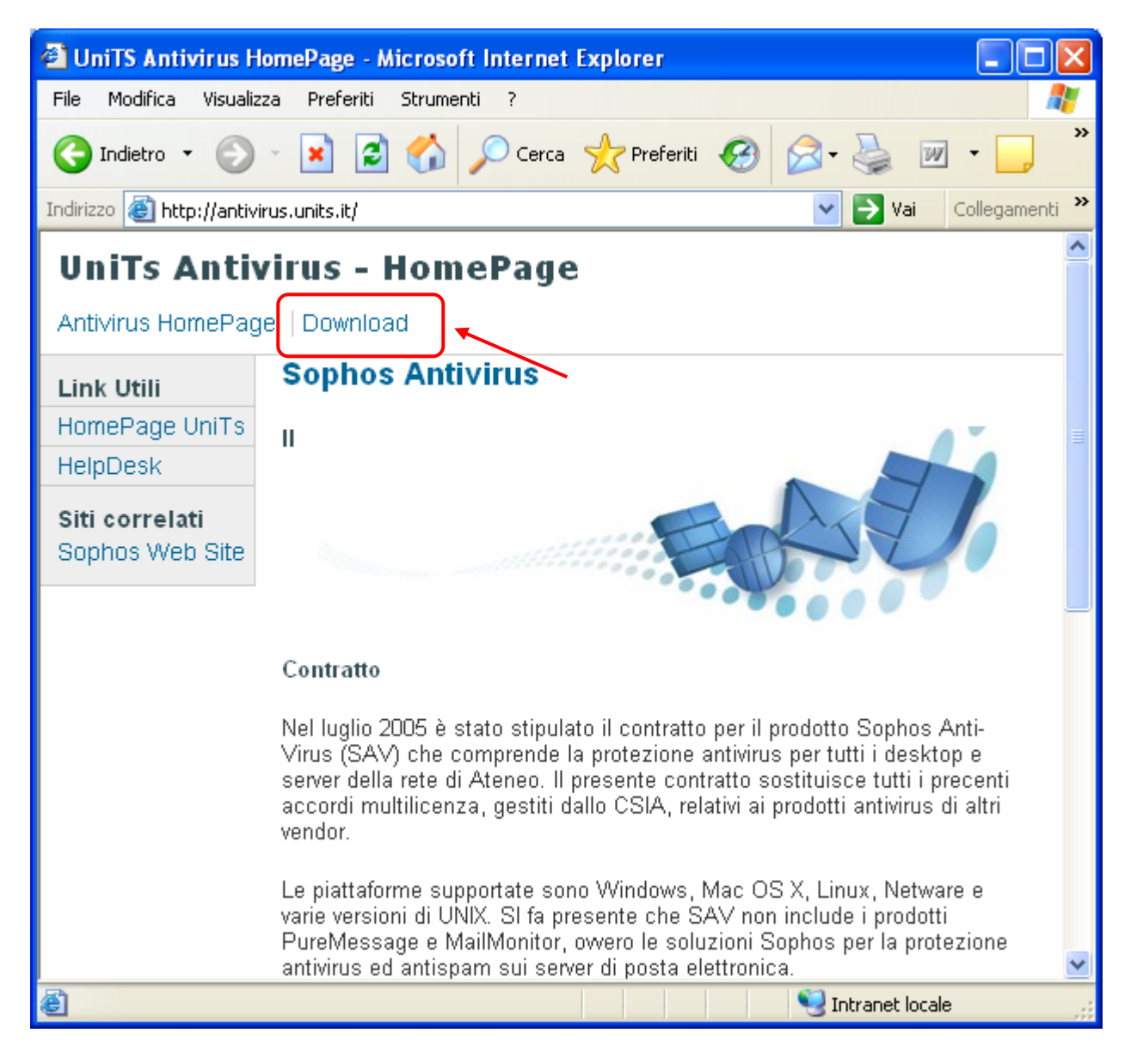

Nella pagina successiva nella sezione **Sophos Anti-Virus per Windows** fare click sul collegamento indicato dalla freccia nell'immagine sottostante.

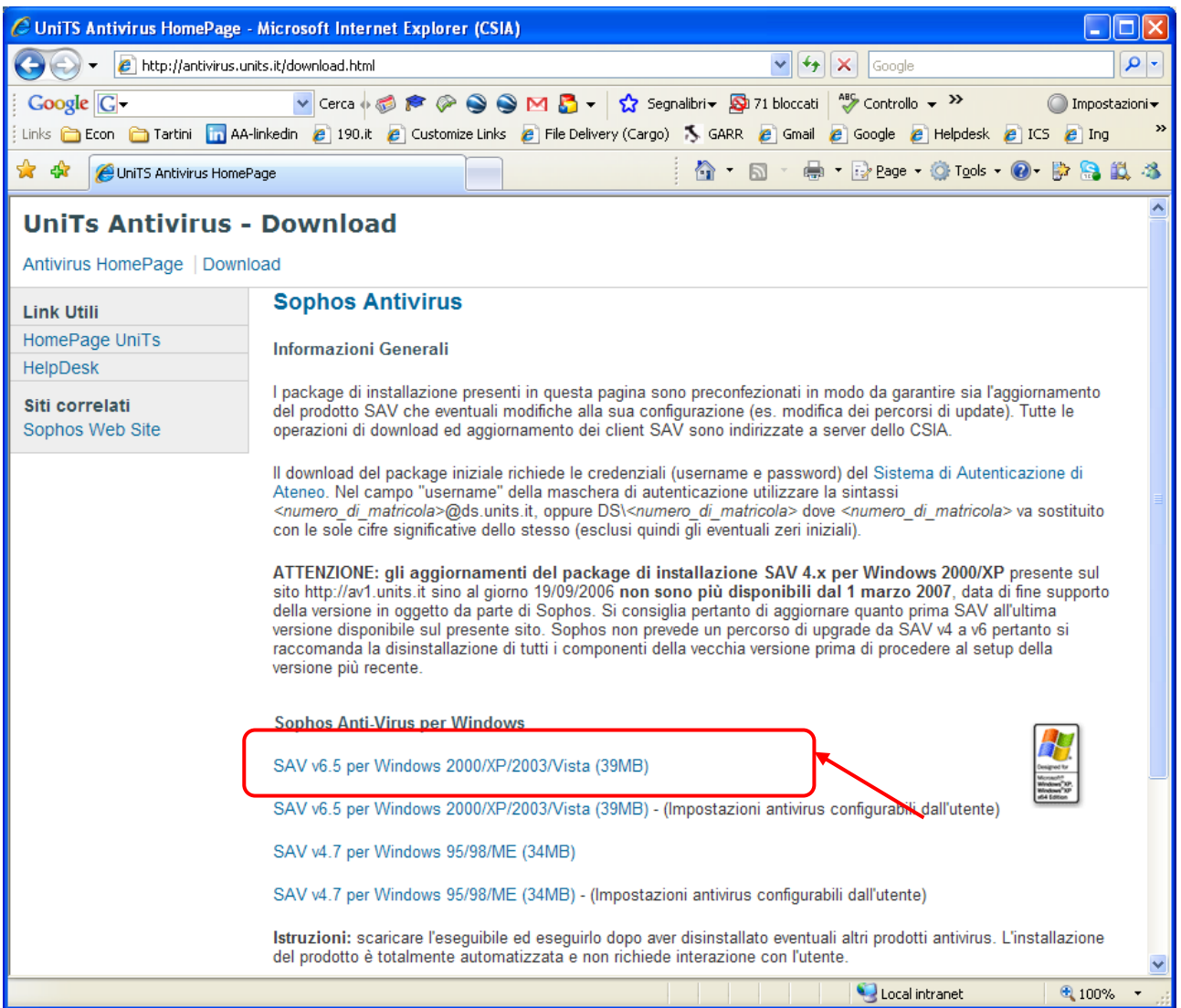

A questo punto inserire le credenziali di Ateneo richieste per accedere al download dell'applicazione ricordando di inserirle nel formato: **ds\nomeutente** (dove nome utente è necessario inserire la propria matricola – come nella posta elettronica, la intranet, ecc.) e inserire la relativa password.

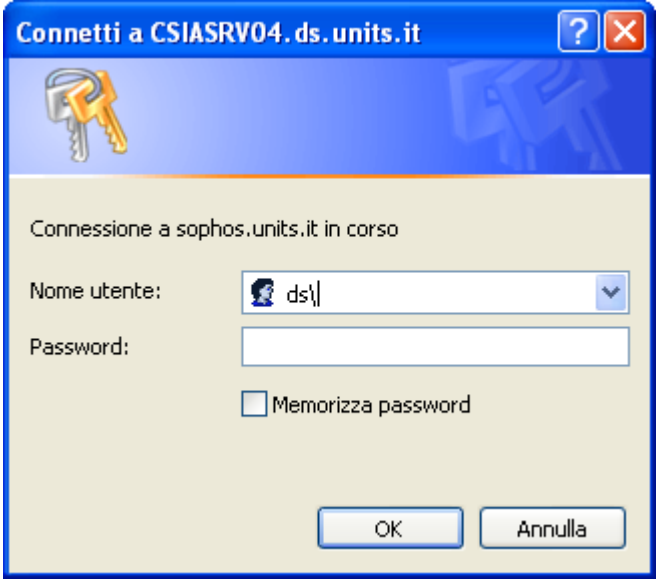

Fare click sul pulsante **esegui** o (**Run** in inglese) nella nuova finestra. Il file di installazione del software Sophos per i client è configurato per non richiedere altro dall'utente.

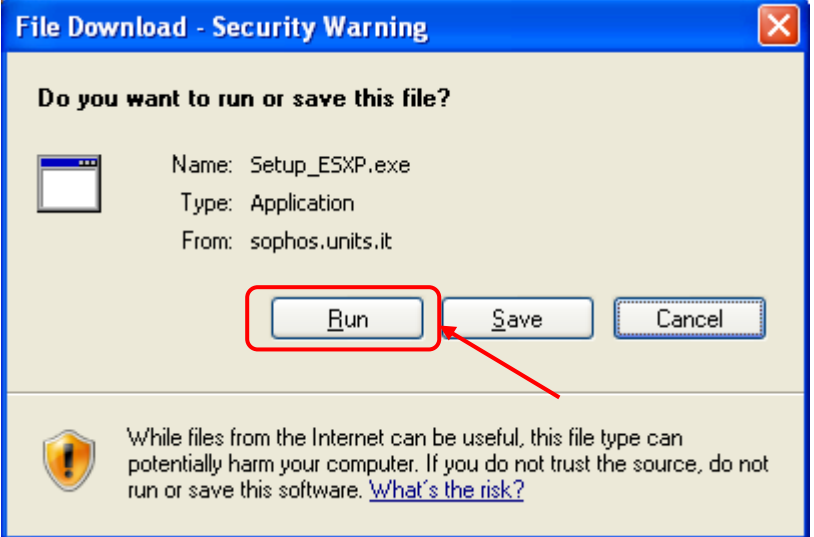